# **Portal Permission-Based Access**

## **ConsumerConnection**

**how to assign permissions for consumerconnection users.**

To protect consumer information at your dealership, restricted permission levels have been established for users of ConsumerConnection. These permissions set strict limits on the actions each user is allowed to take and the data they are allowed to view. Only the Group or User Administrator may assign permissions. To do so, use the following instructions.

### **Quick Reference/Summary Guide for role assignments:**

If you are familiar with the process, use this reference as a guide. Detailed instructions follow.

- • Login to FMCDealer
- • Click on ID & Password
- • Click on the employee's user ID on the Manage User Group screen
- • Click on the Entitlements tab on the User Profile page
- • Click the [+] to the left of the Application:CnsnrCnctn folder
- $\cdot$  Click the [+] to the left of the Roles folder
- $\cdot$  Select the role you wish to assign to this user (A user should only be associated with a single role.)
- • Click the Assign button and click OK when the prompt appears
- • Click OK on the popup informing you the Entitlements have been assigned

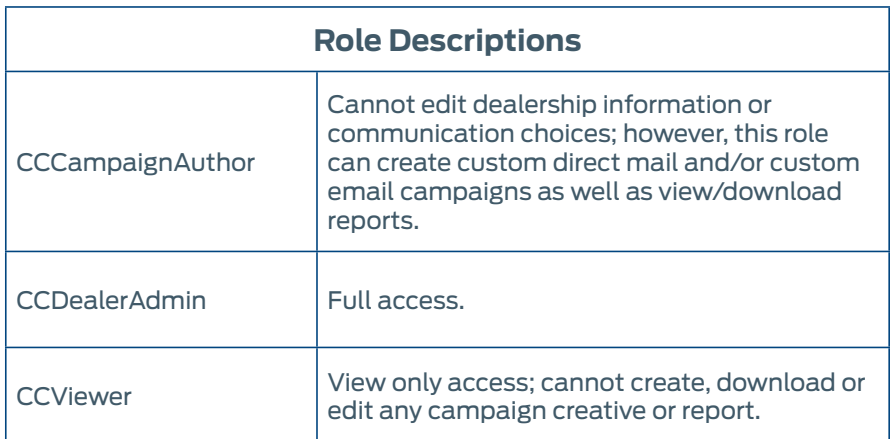

#### **Portal Permission-Based Access ConsumerConnection**

## **how to assign permissions for consumerconnection users (continued)**

### **Detailed instructions for role assignments:**

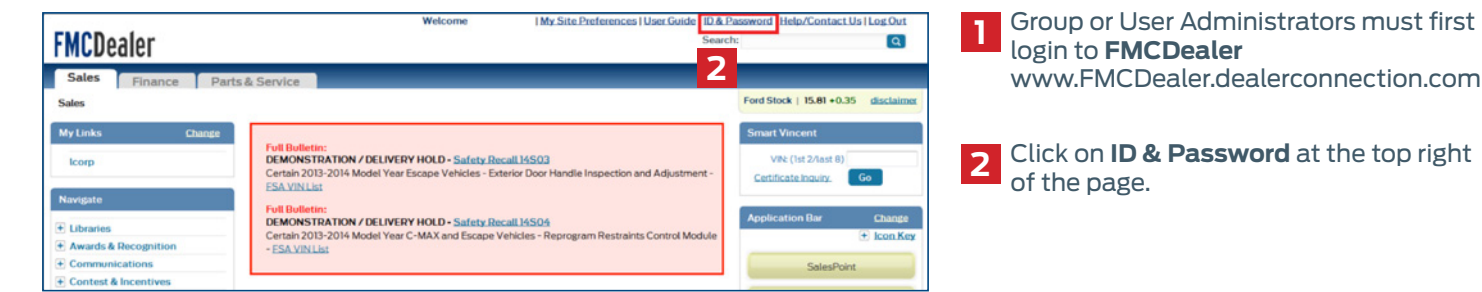

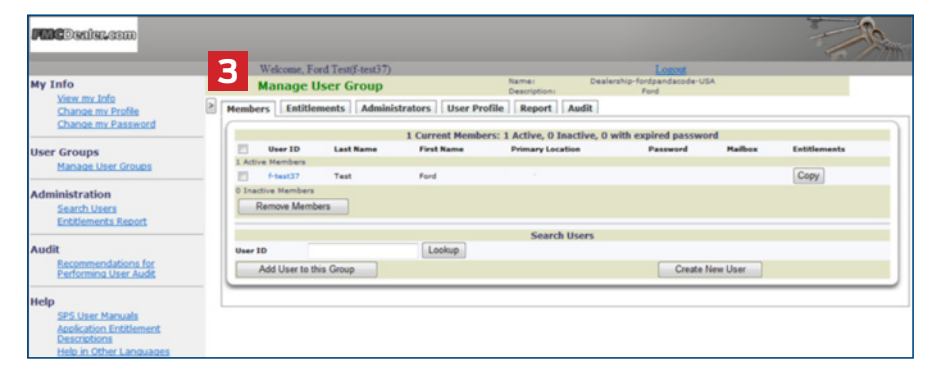

**3** If you are a Group or User Administrator, you will see the **Manage User Group** screen. Locate the employee on this screen and click on the employee's user ID.

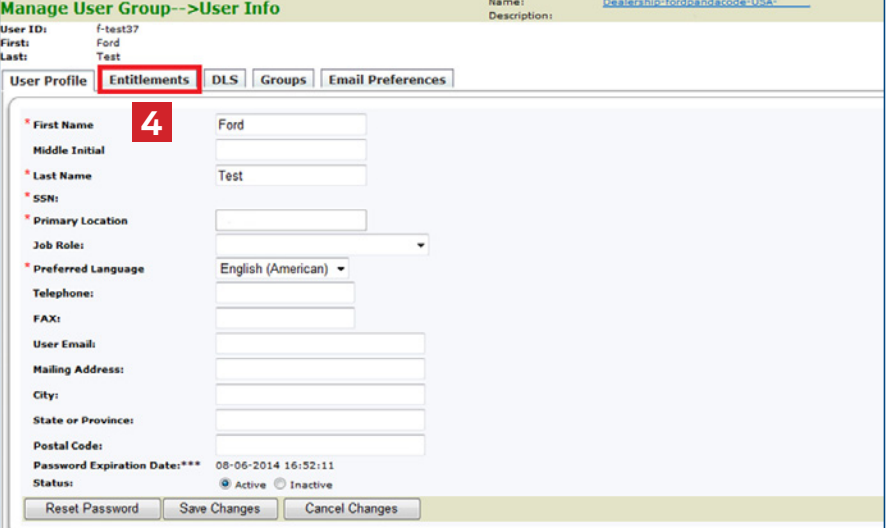

On the **User Profile** page, select the **Entitlements** tab.

FOR HELP, CONTACT PROGRAM HEADQUARTERS: Phone: 866.777.0389 | Fax: 866.260.3235 Email: consumerconnection@aspenms.com

# **Portal Permission-Based Access**

## **ConsumerConnection**

## **how to assign permissions for consumerconnection users (continued)**

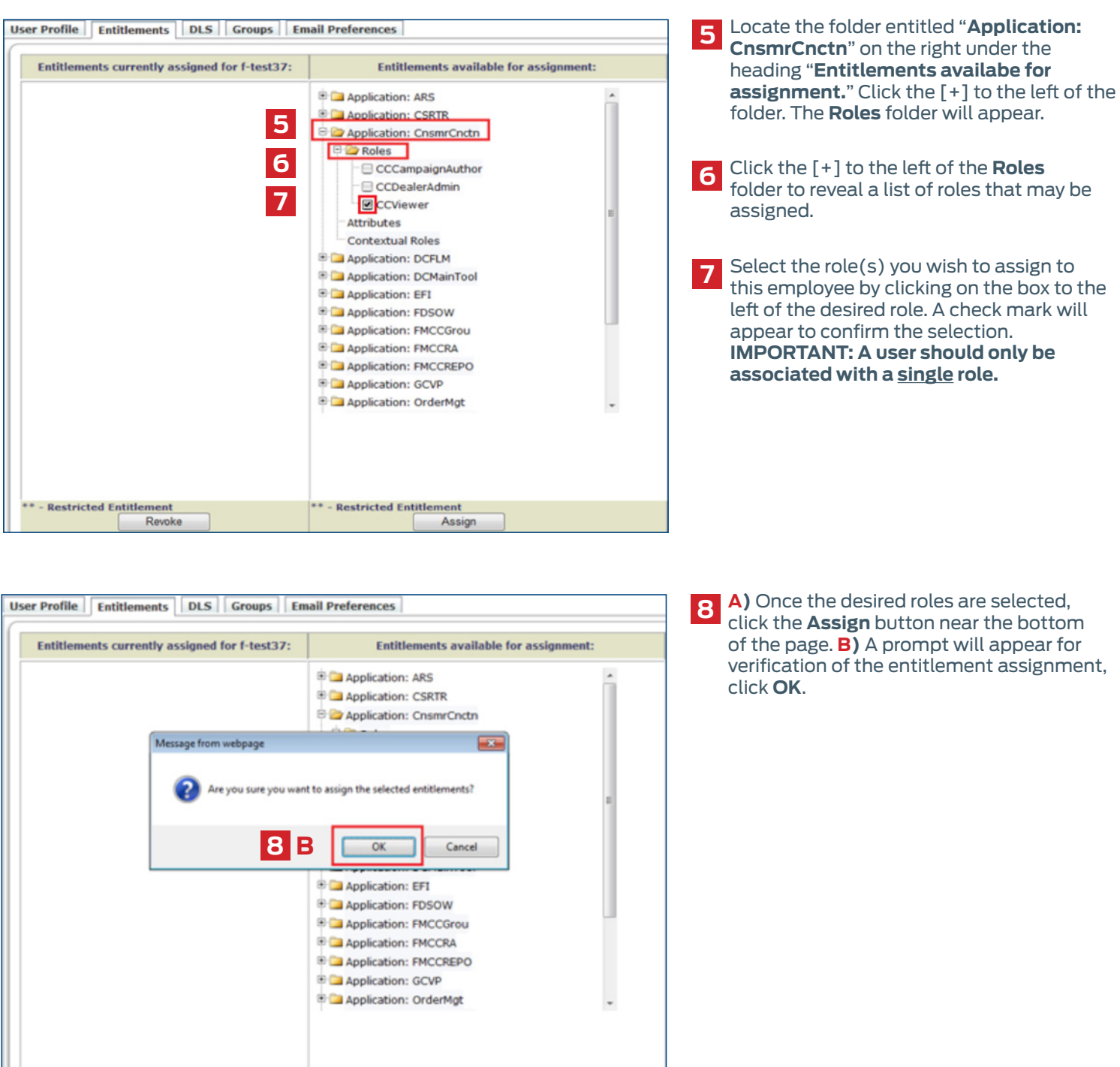

**8 A**

\* - Restricted B

Assign

**Restricted Entitlement** 

Revoke

FOR HELP, CONTACT PROGRAM HEADQUARTERS: Phone: 866.777.0389 | Fax: 866.260.3235 Email: consumerconnection@aspenms.com

#### **Portal Permission-Based Access ConsumerConnection**

### **how to assign permissions for consumerconnection users (continued)**

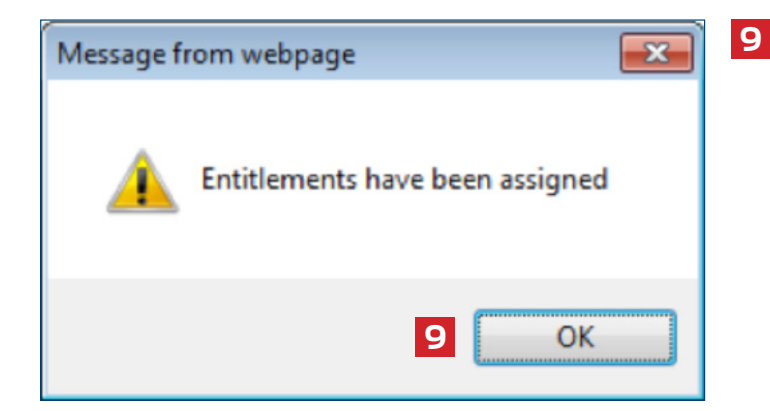

A window will appear stating that the "Entitlements have been assigned." Click **OK**.

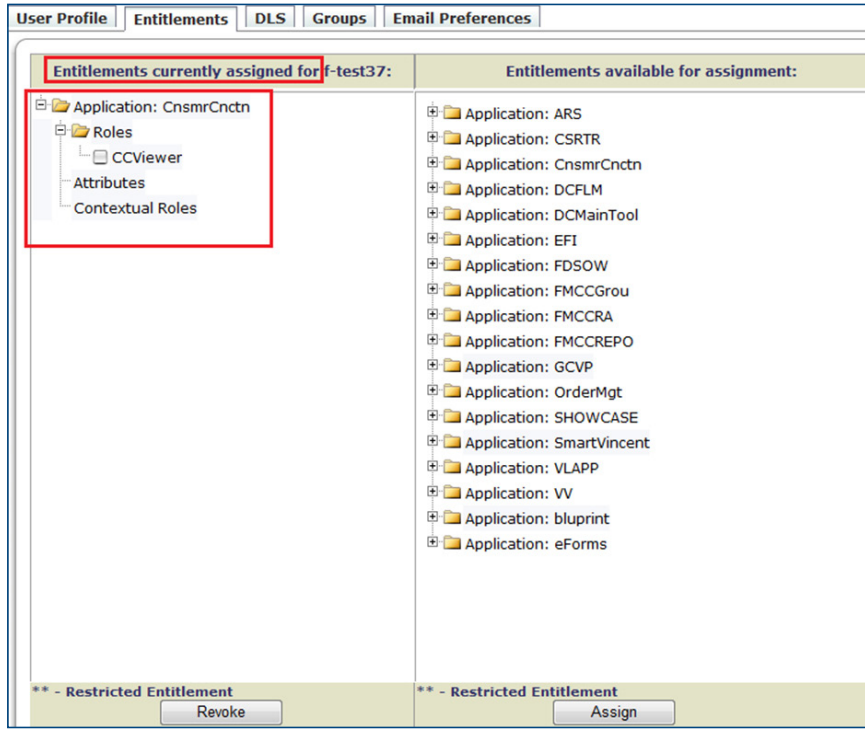

**10** The page will refresh and the entitlements<br> **10** Vou assigned will appear on the left side of you assigned will appear on the left side of the screen under "**Entitlements currently assigned for (User ID)**."

**11** Access to ConsumerConnection and the employee's specific role(s) has now been assigned.